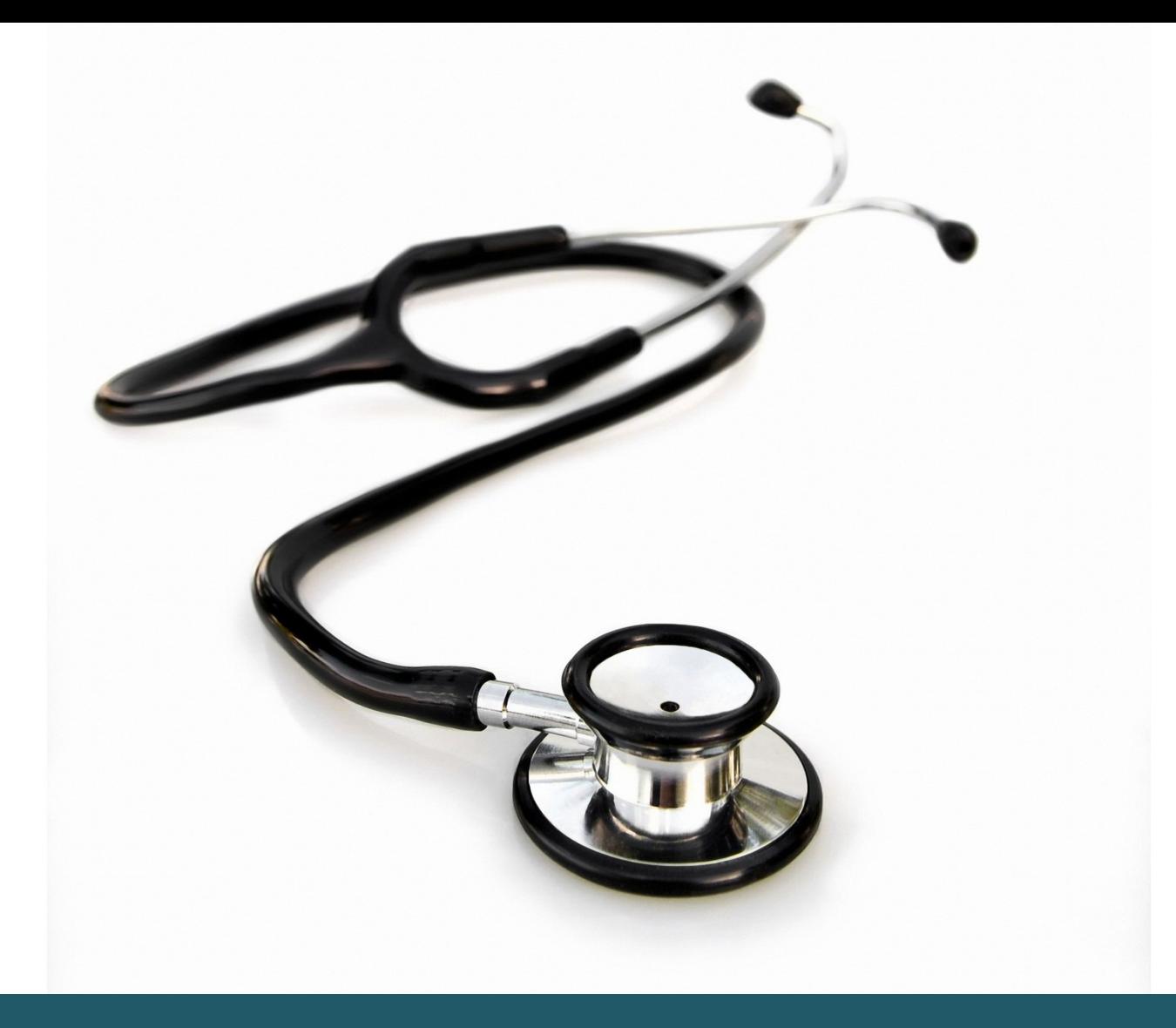

# GETTING STARTED EMBASE (OVID)

## EMBASE contains:

- More European and third world literature than PubMed
- And far more pharmacological literature.
- Public health literature which is not covered by PubMed
- Only high quality health science journals
- Emtree terms are indexed by medical specialists

**SDU-**UNIVERSITY LIBRARY OF

**SOUTHERN DENMARK** 

#### 1 **ACCESS**

Get access to Embase by<https://sdu-dk-en.libguides.com/databases> In addition The Library at SDU offers indirect access to EMBASE through Scopus. EMBASE is part of Scopus but cannot be separated from it.

#### 2 **EMTREE**

EMBASE should include the use of Emtree Thesaurus. Emtree is activated by entering a term, one at a time, while ticking the box "Map Term to Subject Heading".

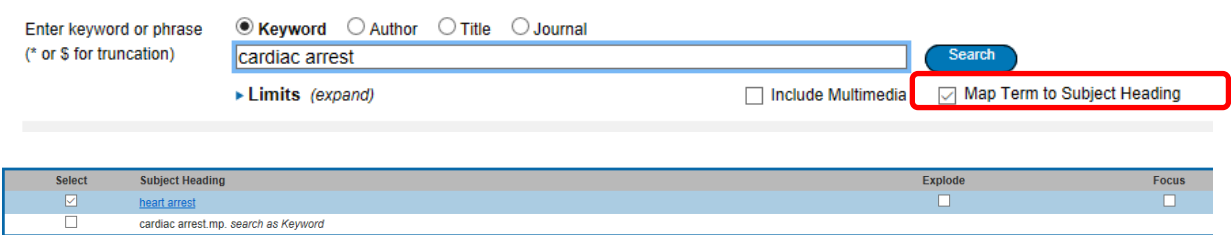

Entering the Emtree Thesaurus opens the use of explosion (inclusion of subordinated subject headings (subheadings)). This feature is activated by ticking the box "Explode" in the Subject Headings screen. Press 'Continue' to perform the search. Choose singular subheadings by ticking the boxes or 'Include All Subheadings' and 'Continue' the search.

#### 3 **STANDARD OR FREE TEXT SEARCHING**

We recommend that you search in **Advanced Search** because you can make more specific and systematic searches. You may search with the following: [Keyword](http://site.ovid.com.proxy2-bib.sdu.dk:2048/site/help/documentation/osp/en/Content/advanced.htm?CSHID=advanced.htm#keywd) [Author](http://site.ovid.com.proxy2-bib.sdu.dk:2048/site/help/documentation/osp/en/Content/advanced.htm?CSHID=advanced.htm#author) [Title](http://site.ovid.com.proxy2-bib.sdu.dk:2048/site/help/documentation/osp/en/Content/advanced.htm?CSHID=advanced.htm#title) [Journal](http://site.ovid.com.proxy2-bib.sdu.dk:2048/site/help/documentation/osp/en/Content/advanced.htm?CSHID=advanced.htm#jrnl) as well as mapping to Subject Heading (EMTREE)

Searching in keywords, means using your own search terms (Free Text Searching) and you can combine these with Boolean operators (AND, OR, NOT). e.g. H1N1 AND (OSELTAMIVIR OR TAMIFLU).

Please note that combined words without the use of Boolean operators, means Ovid searches your words as a phrase.

Use \$ or  $*$  for truncation.  $*$  in the end of search terms, and \$ to replace a single letter.

We recommend that you combine your free text searches with the EmTree searches by using Boolean operators OR or AND in the "Search history".

See the guideline on advanced search techniques on Ovid databases.

Limit your search by time periods, age, language etc. using the feature 'Filter by' in the menu to the left under 'Results tools'. There are more limitation possibilities in "limits (Expand)" and even more in "Additional Limits".

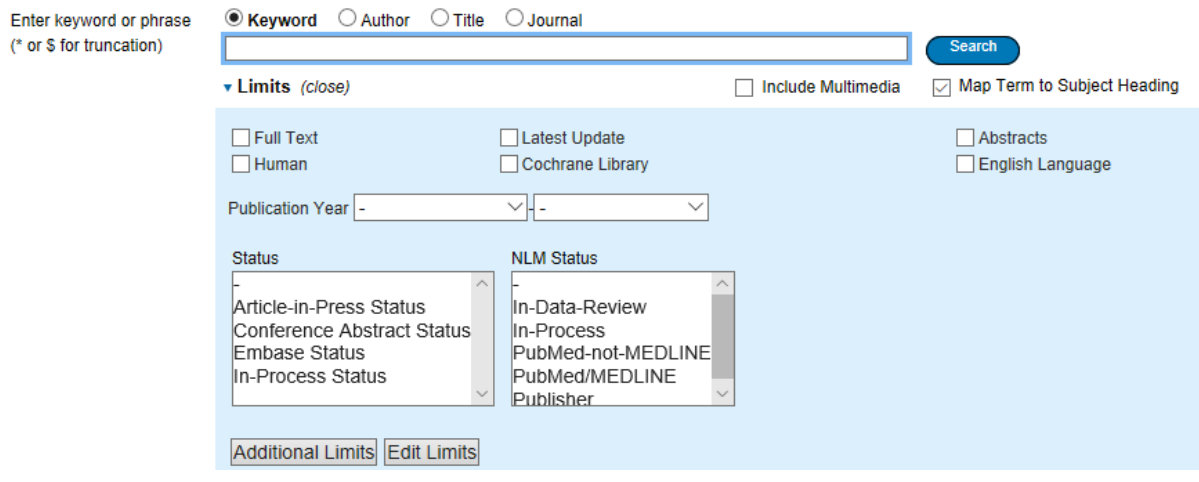

#### 5 **DISPLAY AND SAVE SEARCH RESULTALTS**

Save your search history by ticking "Save/Save all". This feature will direct you to a log-in window where you can create a personal account.

After log-in you can save your search in 'My workspace' in "My Searches & Alerts".

It is possible to save selected items only, by clicking on "'Keep selected'. This creates a new search which will be displayed for further processing in "Search history".

#### **6. EXPORTING REFERENCES**

Export all or selected references to e.g. EndNote.

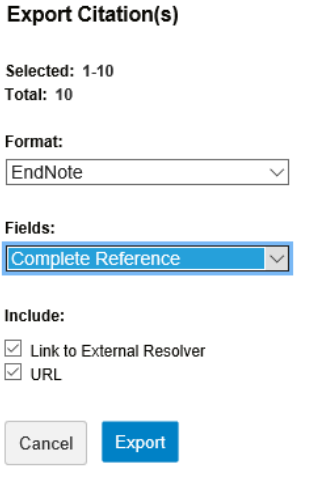

Click on 'Export' after selecting 'All' or individual references. In this menu you can choose "Export to EndNote" or "Export to Ris" and "Complete Reference". Finally click on "Export Citations".

For Mac users: the references will be placed in downloads.

To Import references, use the import filter:

"Embase (OvidSP)" or "Reference Manager (RIS)".

#### **KNOW MORE ON EMBASE?**

Search manual:

[http://site.ovid.com/site/help/documentation/osp/en/index.htm#CSHID=advanced.htm](http://site.ovid.com/site/help/documentation/osp/en/index.htm#CSHID=advanced.htm|StartTopic=Content/advanced.htm|SkinName=OvidSP_WebHelp_Skin) [|StartTopic=Content/advanced.htm|SkinName=OvidSP\\_WebHelp\\_Skin](http://site.ovid.com/site/help/documentation/osp/en/index.htm#CSHID=advanced.htm|StartTopic=Content/advanced.htm|SkinName=OvidSP_WebHelp_Skin)

Online training:

[https://www.brainshark.com/wkovid/vu?pi=zEjz180dYz34XJz0&cmpid=Brainshark:E](https://www.brainshark.com/wkovid/vu?pi=zEjz180dYz34XJz0&cmpid=Brainshark:EmbaseIntro) [mbaseIntro](https://www.brainshark.com/wkovid/vu?pi=zEjz180dYz34XJz0&cmpid=Brainshark:EmbaseIntro)

### **Need any help to your search, contact us:**

#### **The University Library of Southern Denmark**

Phone. +45 6550 2622 E-mail: [infosal@bib.sdu.dk](mailto:infosal@bib.sdu.dk) <https://www.sdu.dk/en/bibliotek>

**Access to E-resources**: [e-tss@bib.sdu.dk](mailto:e-tss@bib.sdu.dk)  $\frac{\text{e-tss@bib.sdu.dk}}{\text{Phone} + 45\,6550\,2632}$   $\qquad \qquad$  E-resources

As a student or employee at The University of Southern Denmark, you have access to resources licensed to the University Library of Southern Denmark such as electronic books, journals, newspapers and databases both at home and at the university. Username and password are the same as your SDU-login.

Access is restricted to personal use, and for SDU educational or research purpose.